## **KinderConnect – Adding Customized School Schedules**

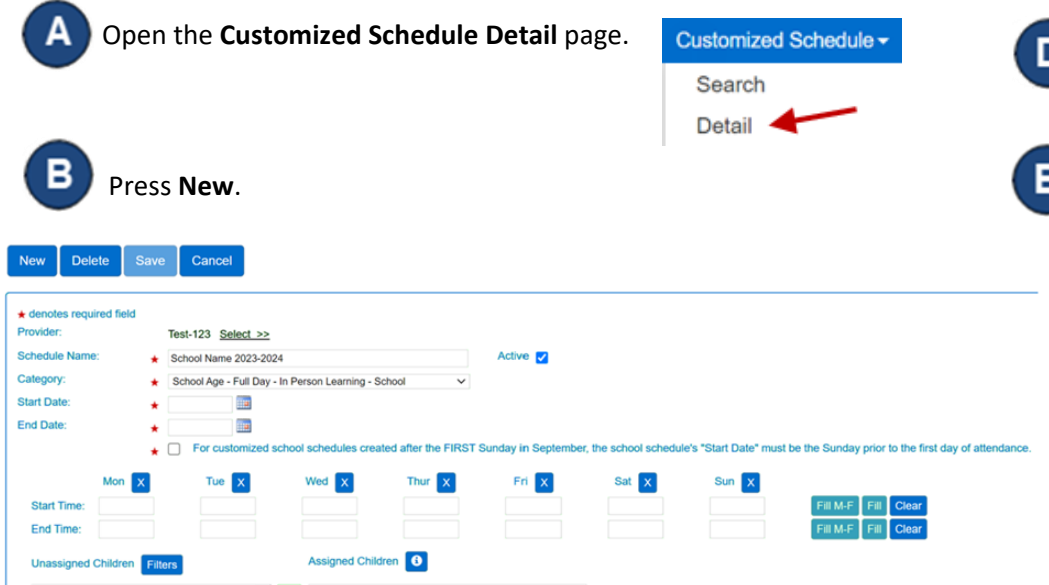

Enter the required information:

- Select the *Provider*.
- The name of the new **Customized Schedule** in the *Schedule Name*  field.
- The *Active* checkbox **must** be selected.
- Press the *Category* drop-down arrow and select the appropriate *School Age* category.

**Note:** When selecting the appropriate category, a message will appear below the *End Date* field. This checkbox **must** be selected. This will enable the *Save* button.

• Enter the *Start Date* or use the calendar to select.

**Note:** You **must** select the correct Start Date, which **cannot** *be* modified once you hit *Save***.** Any modification to the Start Date will require a new schedule.

• Enter the *End Date* or use the calendar to select.

**Note:** The End Date cannot exceed one year from the Start Date.

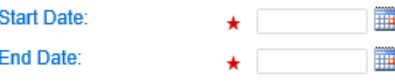

For more information, visi[t www.ohiocctap.info,](http://www.ohiocctap.info/) email us a[t supportOH@kindersystems.com](mailto:supportOH@kindersystems.com) or call us at 1-833-866-1708.

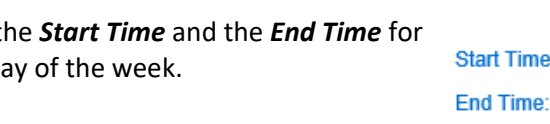

If your schedule has hours that are the same Monday through Friday, enter the hours for Monday, then press the  $\frac{F}{L}$  button located to the right of the **Customized Schedule** to automatically populate both the *Start Time* and *End Time* in the remaining days. Otherwise, enter the hours for each day, Monday through Friday.

Mon

08:45 AM

05:00 PM

**Time:** 

If the hours are the same for all days of the week, enter the hours for Monday, then press the  $\overline{f}$  button located to the right of the **Customized Schedule** to automatically populate both the *Start Time* and *End Time* in the remaining days. Otherwise, enter the hours for each day, Monday through Sunday.

If you make a mistake when entering the times, you can use the following options to clear the incorrect times:

- Press the **Clear button to the right of the Customized Schedule** to remove all times entered in the *Start Time* or *End Time* fields and re-enter the times.
- Press the  $\mathbf{\chi}$  button on top of each day of the week to remove all times entered.

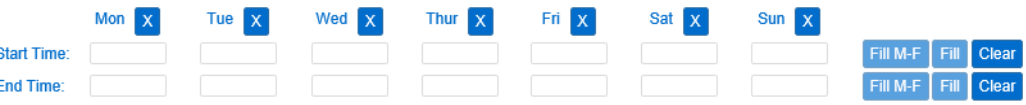

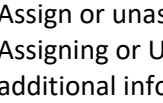

Enter **t** each d

Assign or unassign children to a **Customized Schedule**. Refer to the Assigning or Unassigning Children to a Customized Schedule QRC for additional information.

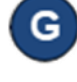

Press **Save**. Once you hit *Save*, any modifications to the Start Date will require a new schedule. **Note:** If the **Save** button is not enabled, ensure the checkbox is selected under the End Date field.

> **New Delete** Save Cancel

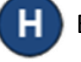

Enter the reason for adding the **Customized Schedule**, then press **OK**.